## **アカウント作成の手順**

- ホーム 商度な検索

①WKXサイト(https://www.wkx21c.org)にアクセスし、 **右上の「アカウントを作成」ボタンをクリック**

**②アカウント作成画面が開く**

**③以下の必須事項を記載する**

**A) WKX ID(アカウントユーザー名)**

**半角英数字(大文字小文字は区別)\_(アンダースコア)-(ハイフン)で4文字以上、20文字以内**

- **B) パスワード 半角英数字(大文字小文字は区別)\_(アンダースコア) -(ハイフン)で 8文字以上、20文字以内。確認のため再度⼊⼒が必要**
- **C) 氏名 全角 ⼊⼒例: 山本⼀郎**
- **C) メールアドレス 半角英数字 ⼊⼒例: info@jef-site.or.jp 確認のため再度⼊⼒が必要**
- **D) 勤務先名 全角 ⼊⼒例: ⼀般社団法人日本技術者連盟**
- **E) 部署 全角 ⼊⼒例: 営業**
- (4)「利用規約に同意する」の部分は、利用規約の内容を確認後、「同意します」に√を入れる

**利⽤規約 → http://wkx21c.org/terms/**

**⑤「送信する」をクリック**

 **⑥WKXにデータが送信され、必須事項で記載したメールアドレス宛に、WKXから「Web Knowledge Xpo アカウント登録・有効化のご案内」というタイトルでメールが届く**

**注意:donotreply@wkx21c.orgからのメールアドレスを受信できるように設定しておいてください**

**⑦メール内のURLを48時間以内にクリックすれば、登録が完了**

**WKXは⼆要素による⼆段階認証を⾏っています。このクリックをしないと、登録が終了しません**

**アカウント作成画面の「送信する」をクリック後、1時間経過してもWKXからメールが届かない場合、「迷惑メール」として処理されている可能性があります。迷惑メールフォルダにもメールがない場合は、お問い合わせ下さい**

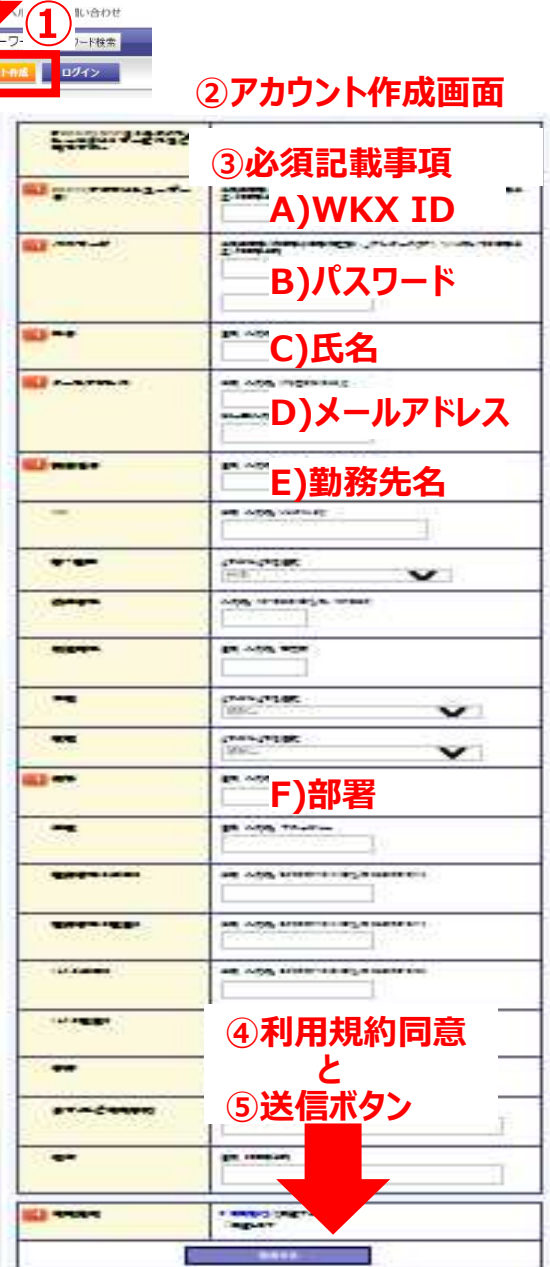

**Ritim LEnglish Lip** 

 $\mathbb{Q}$ TTO